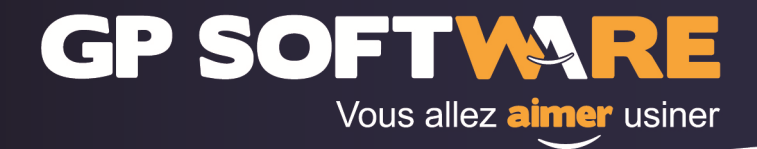

# **MANUEL DE PRISE EN MAIN**

# **ONECNC XR7**

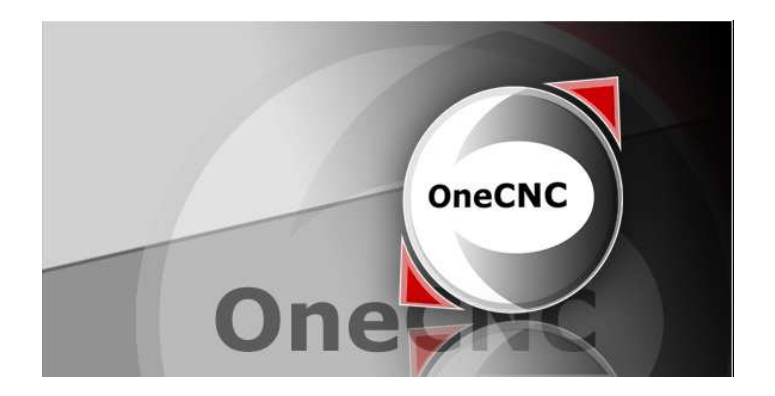

**GP Software** 75 bis rue Trarieux, 69003 Lyon Tél: 04 72 33 38 74 - Fax: 04 72 91 42 92 - gps@gpsoftware.fr Sarl 7.622€ RCS LYON - SIREN: 409 870 649 - APE: 5829C - TVA: FR92409870649 - NDA: 82 69 05332 69

# GP SOFTWARE Vous allez **aimer** usiner

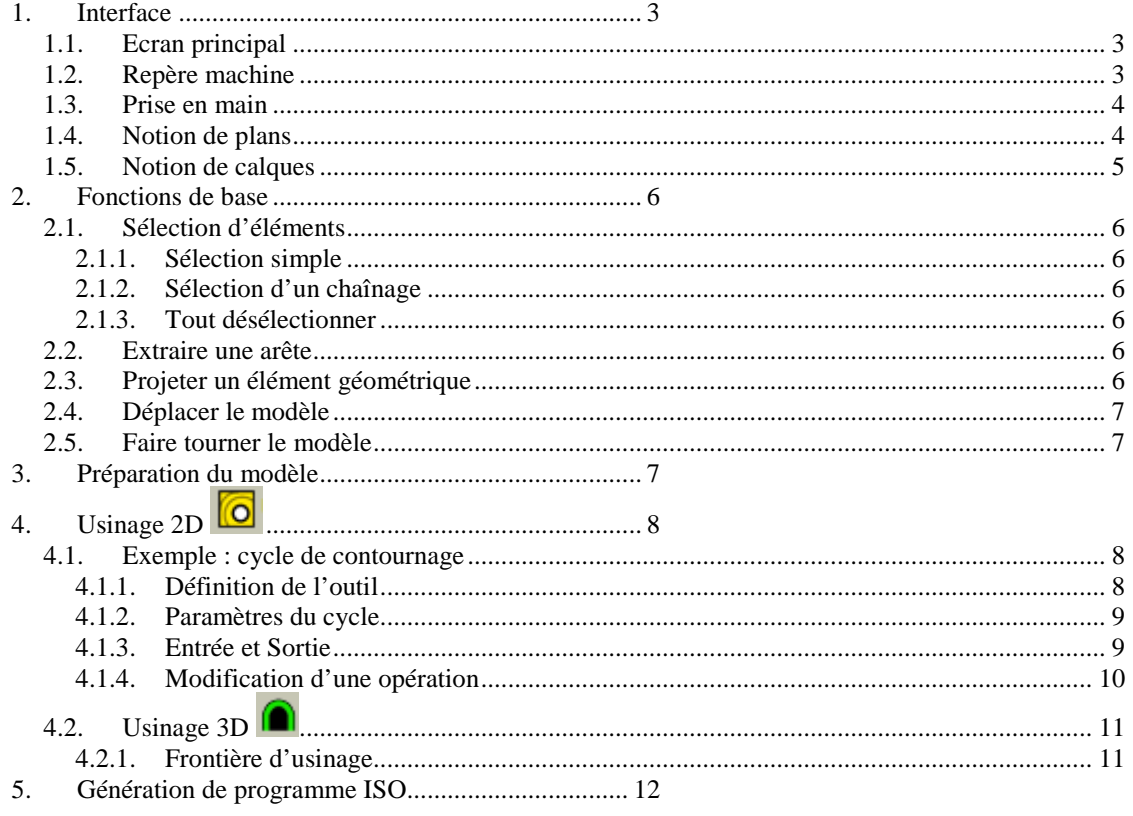

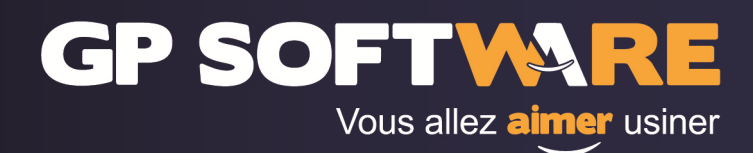

## **1. Interface**

# **1.1. Ecran principal**

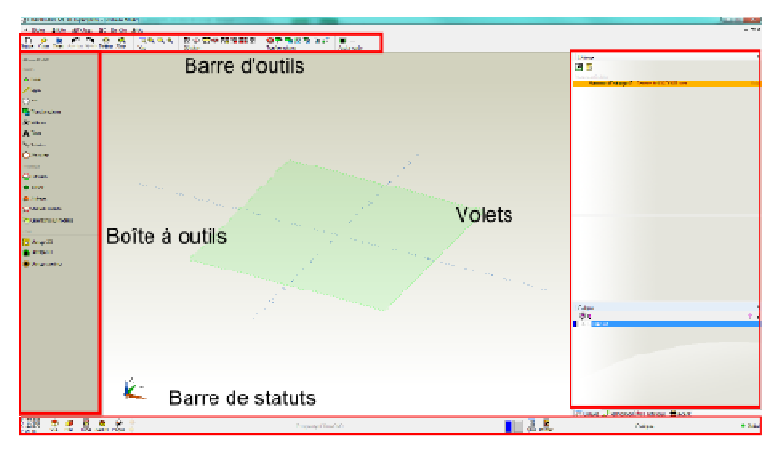

La barre d'outils est personnalisable, elle permet un accès rapide aux outils que vous utilisez le plus.

La boîte à outil regroupe les outils par catégorie, elle permet d'accéder à la quasi-totalité des outils en un nombre de clic limité.

La barre de statuts donne des informations sur les actions en cours.

Les volets donnent accès à des fonctions qui permettent de garder affichées certaines informations.

## **1.2. Repère machine**

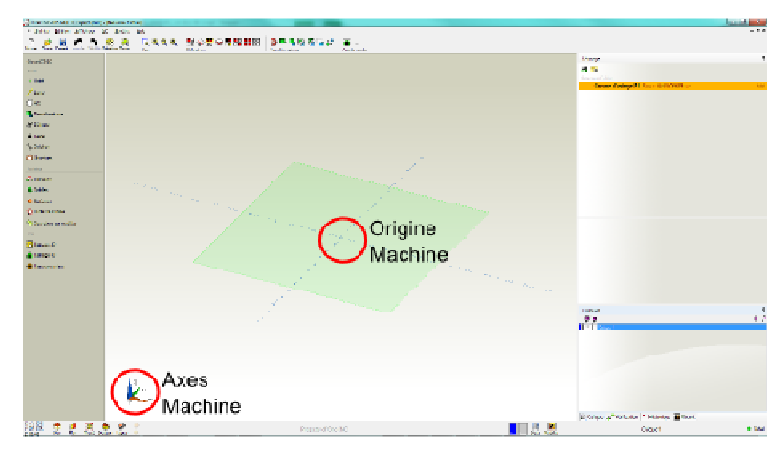

Le repère machine est très important, il correspond aux axes de la machine outil. Un repère est présent en bas à gauche de l'écran pour définir l'orientation des axes. L'origine pièce se situe à l'intersection des deux axes affichés à l'écran.

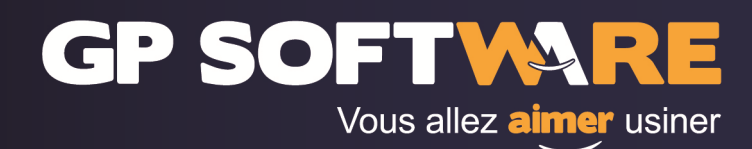

## **1.3. Prise en main**

Pour naviguer autour de la pièce, il existe trois déplacements :

- la rotation : cliquez sur le bouton central de la souris et déplacez la.
- la translation : appuyez sur la touche Ctrl + bouton central de la souris et déplacez la.
- le zoom : appuyez sur la touche majuscule + le bouton central de la souris et tirez la souris vers vous pour dézoomer et poussez la pour zoomer

Des outils supplémentaires de navigation sont disponibles dans la barre d'outils standard.

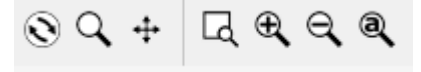

Lors de l'utilisation de certains outils, il vous est demandé de sélectionner des entités. Pour valider cette sélection et/ou terminer l'utilisation de l'outil faites un clic droit.

# **1.4. Notion de plans**

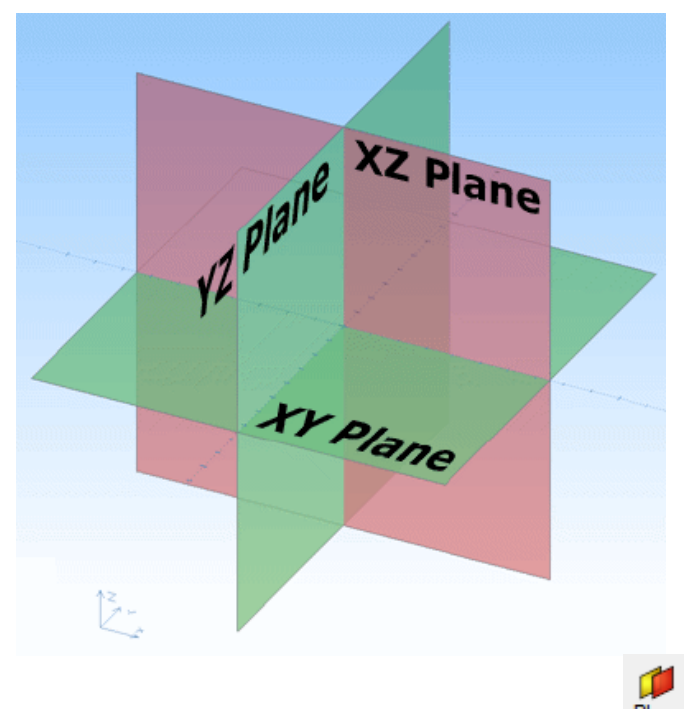

Pour choisir un plan, il faut ouvrir l'outil de plan situé dans la barre de statuts. Plan

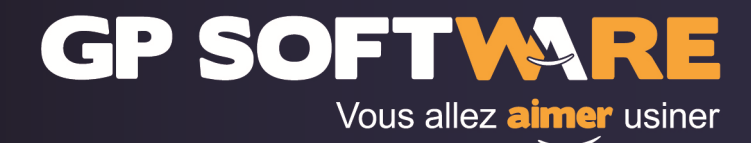

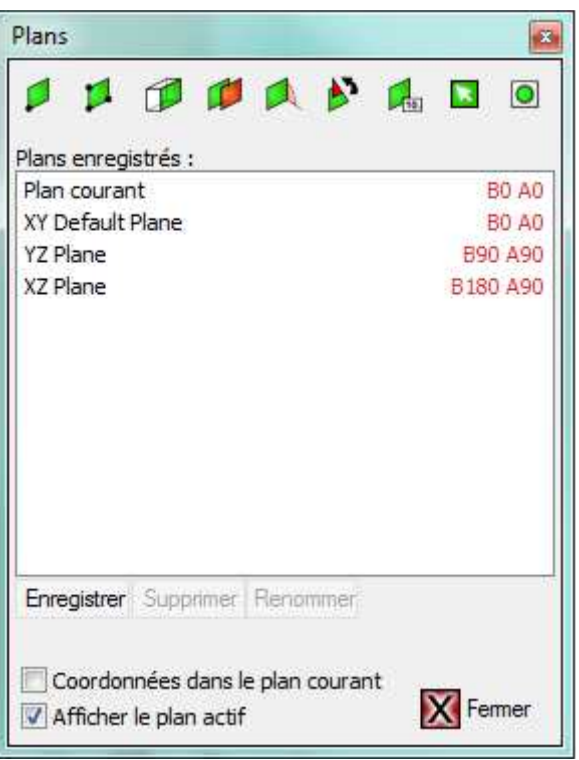

A partir de cette fenêtre, il est possible de créer un plan. Le plan ainsi créé devient le plan actif. Il est alors possible de créer de la géométrie 2D, de projeter des entités géométriques dans ce plan…

Le coté positif du plan est représenté en vert, le coté négatif en rouge.

## **1.5. Notion de calques**

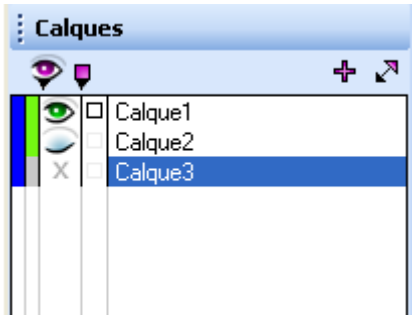

Les calques vont permettre d'isoler des entités les une par rapport aux autres. Le calque actif est en surbrillance dans la fenêtre des calques et est affiché dans la barre de statuts.

Toutes les entités créées apparaitront dans le calque actif.

Il est possible d'afficher ou de cacher les éléments d'un calque en cliquant sur l'œil en face du nom du calque. Un œil vert signifie que les entités du calque sont visibles. Un œil rouge que certaines entités du calque sont cachées. Un œil fermé que les entités du calque sont cachées. Une croix grise que le calque est vide.

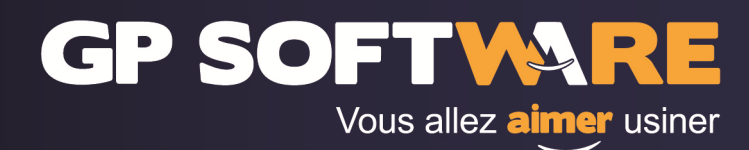

# **2. Fonctions de base**

## **2.1. Sélection d'éléments**

### **2.1.1. Sélection simple**

Pour sélectionner un élément géométrique utilisez la fonction « sélectionner »  $\Box$  et cliquez ensuite sur l'élément que vous voulez sélectionner. Une fois sélectionné l'élément change de couleur et passe en rouge. Pour le désélectionner cliquez à nouveau dessus.

#### **2.1.2. Sélection d'un chaînage**

Vous avez la possibilité de sélectionner plusieurs éléments contigus. Pour cela utilisez la fonction « sélectionner un chaînage »  $\sum$ . Cliquez ensuite sur le premier élément, choisissez le sens de parcours puis cliquez sur le dernier élément. Validez par un « clic droit ».

#### **2.1.3. Tout désélectionner**

Lorsque vous avez plusieurs éléments sélectionnés et que vous souhaitez tout désélectionner, cliquez oα  $_{\rm sur}$   $\overline{\phantom{0}}$ 

## **2.2. Extraire une arête**

Pour extraire une arête, sélectionnez l'outil « extraire une arête »  $\sum$ . Puis sélectionnez les arêtes à extraire. Une fois celles-ci sélectionnées, faites un clic droit pour valider.

## **2.3. Projeter un élément géométrique**

Il est possible de projeter des éléments géométriques. Pour cela sélectionnez les éléments géométriques

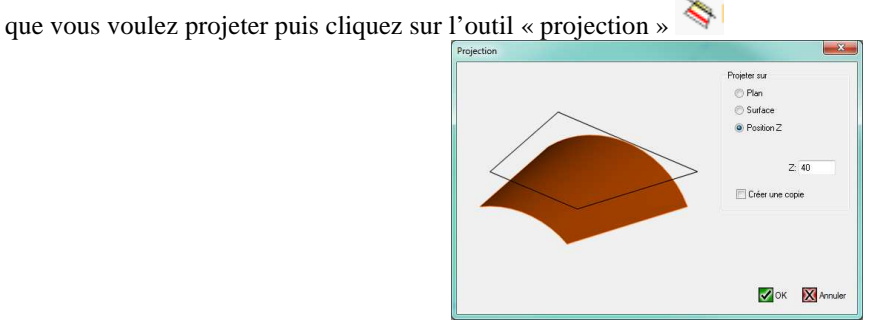

Cet outil vous permet de projeter les éléments sélectionnés soit sur le plan courant, sur une surface ou à une position Z donnée.

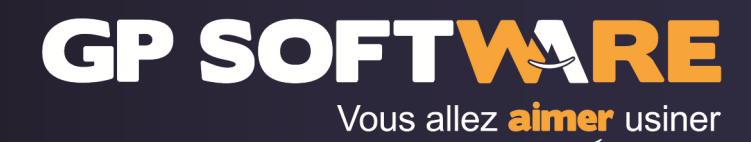

# **2.4. Déplacer le modèle**

Une fois l'outil « déplacer »  $\Box$  sélectionné, il vous est demandé de choisir le point de référence pour le déplacement et ensuite le point d'arrivé.

Pour déplacer la pièce sur l'origine, il faut donc sélectionner le point correspondant et le déplacer en X 0, Y 0 et Z 0.

## **2.5. Faire tourner le modèle**

Une fois l'outil « rotation »  $\overline{\mathbf{Z}}$  sélectionné il vous est demandé de choisir le centre de rotation soit en cliquant sur un point ou en entrant les coordonnées.

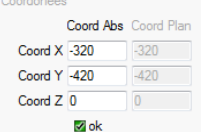

Il faut ensuite entrer la valeur de rotation que vous désirez en face de l'axe autour duquel vous voulez faire tourner votre pièce. puis valider par « Entrée »

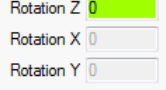

## **3. Préparation du modèle**

La première chose à faire lors de l'ouverture d'un modèle est de placer ce dernier correctement dans l'espace. Il faut orienter la pièce correctement par rapport à sa position sur la machine et positionner le point d'origine au bon endroit. Pour se faire, il faut utiliser les outils de translation et de rotation. Avant d'utiliser ces outils, il faut toujours sélectionner les éléments à déplacer.

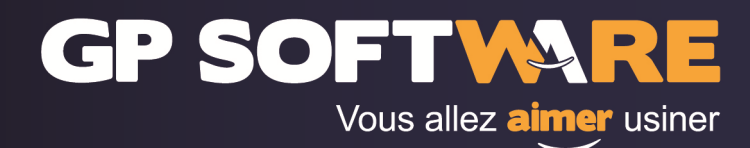

# **4. Usinage 2D**

L'usinage 2D se fait exclusivement sur de la géométrie 2D dans le plan XY.

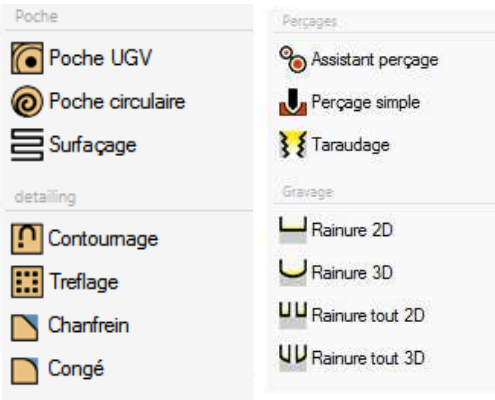

Lorsque vous choisissez un cycle d'usinage 2D, la première chose qui vous est demandée est de choisir la géométrie sur laquelle usiner. Vous arriver ensuite sur la définition du cycle en lui même

## **4.1. Exemple : cycle de contournage**

Pour naviguer dans la définition du cycle utilisez les boutons « précédent » et « suivant » en bas à droite de la fenêtre.

#### **4.1.1. Définition de l'outil**

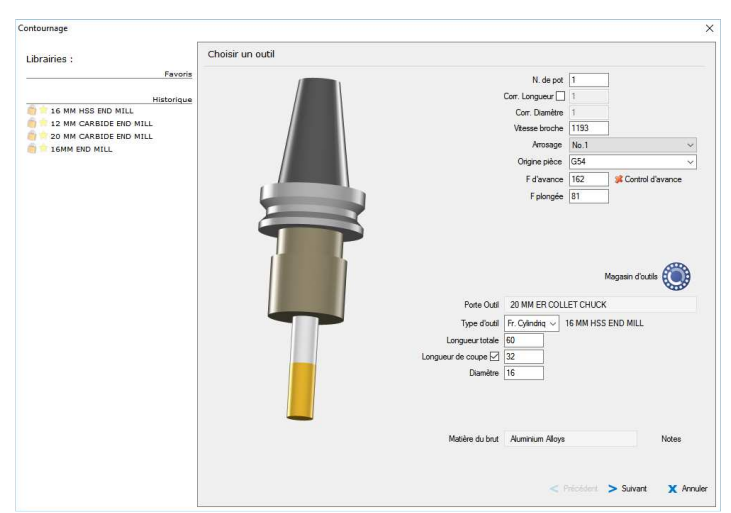

Dans cette première fenêtre, vous pouvez choisir le type d'outil que vous voulez utiliser ainsi que le numéro de pot et les conditions d'usinage.

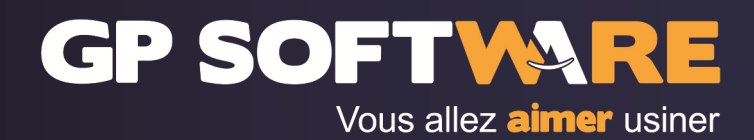

#### **4.1.2. Paramètres du cycle**

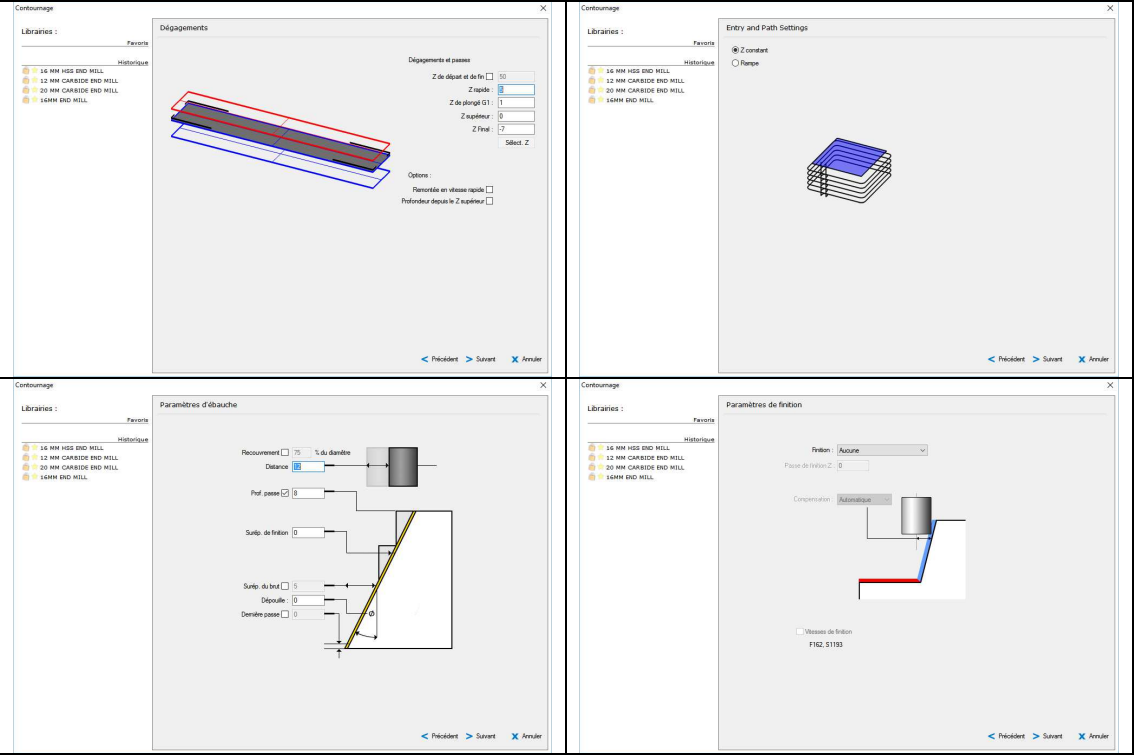

Ces quatre fenêtres permettent de régler les différents paramètres du cycle tel que le Z de déplacement rapide, le Z de plongé, les profondeurs de passe axiale et radiale, les paramètres de finitions...

#### **4.1.3. Entrée et Sortie**

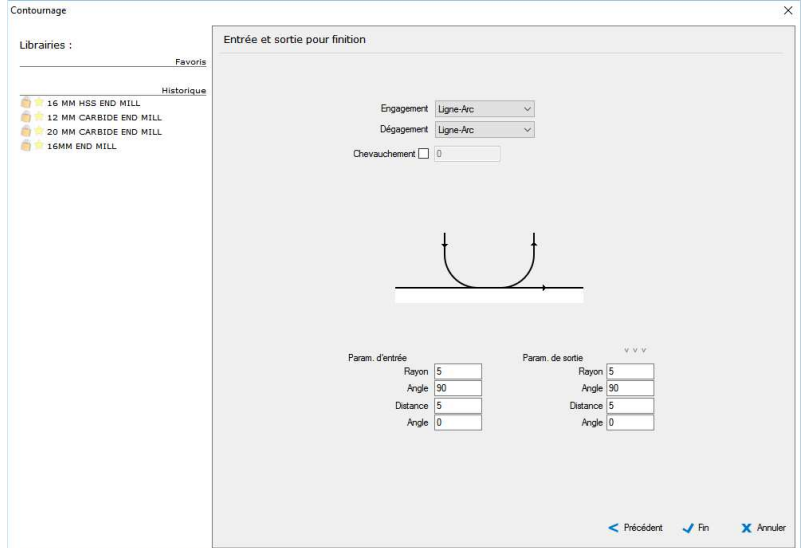

Cette fenêtre permet de définir la façon dont l'outil va entrer et sortir de la matière. Il s'agit également de la dernière fenêtre de paramètre. Pour terminer la définition de l'opération il suffit de cliquer sur « Fin ». Le cycle est alors calculé.

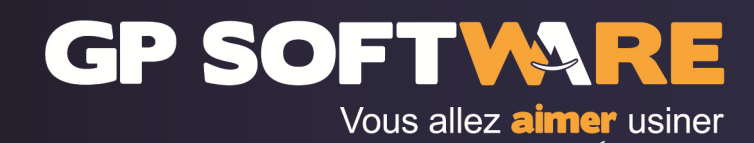

#### **4.1.4. Modification d'une opération**

droit

Pour modifier une opération, double cliquez sur son nom dans la gamme d'usinage située dans le volet

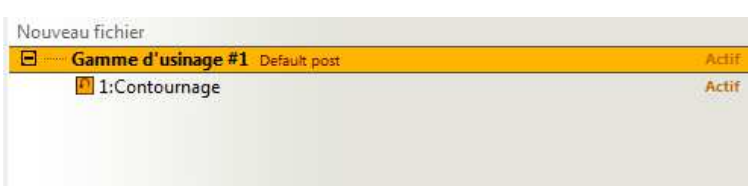

Une nouvelle fenêtre s'ouvre, cliquez sur modifier l'opération

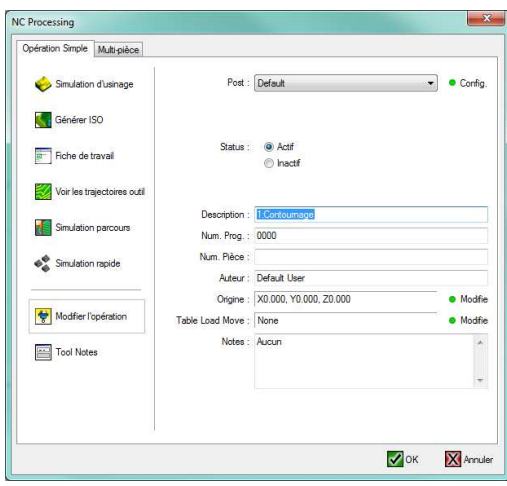

#### **GP Software**

75 bis rue Trarieux, 69003 Lyon Tél: 04 72 33 38 74 - Fax: 04 72 91 42 92 - gps@gpsoftware.fr Sarl 7.622€ RCS LYON - SIREN: 409 870 649 - APE: 5829C - TVA: FR92409870649 - NDA: 82 69 05332 69

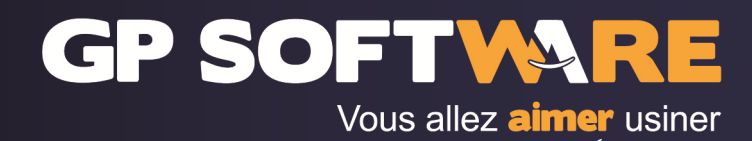

# **4.2. Usinage 3D**

L'usinage 3D se fait sur les modèles 3D créés ou importés dans OneCNC.

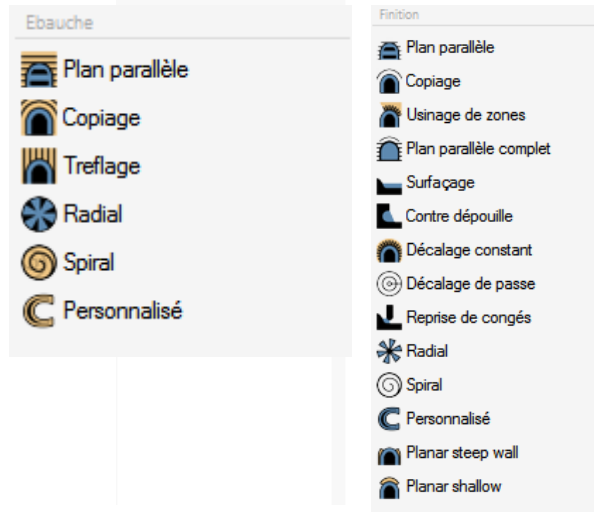

#### **4.2.1. Frontière d'usinage**

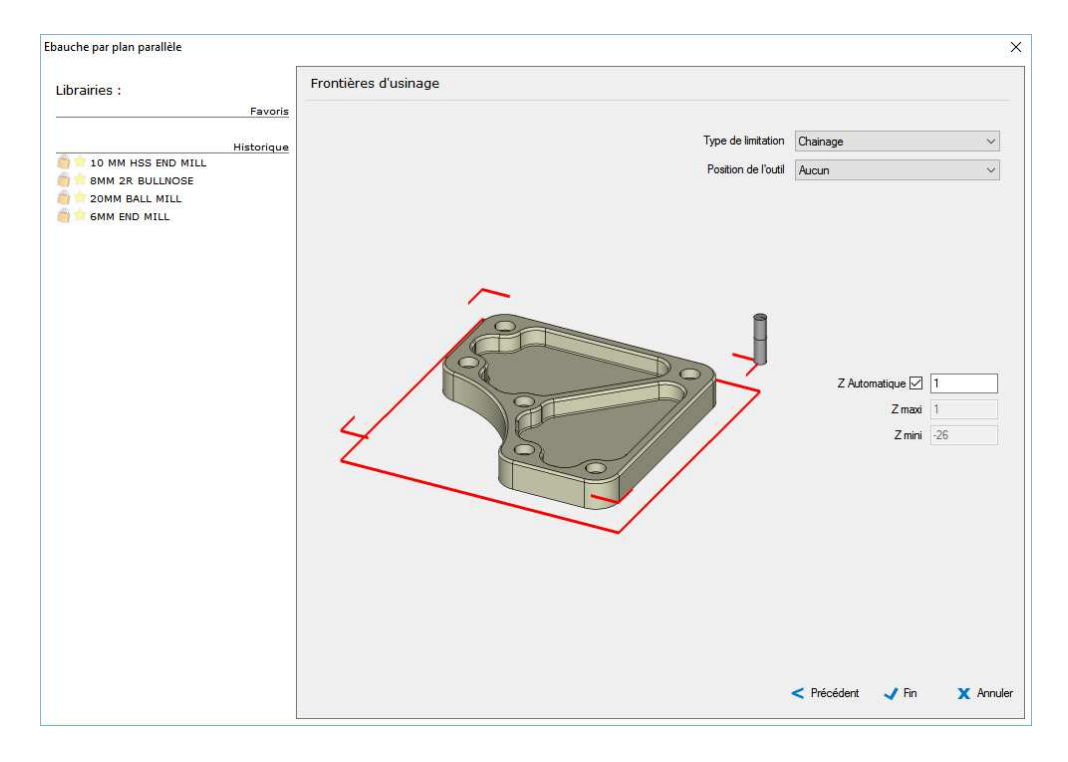

Lorsque vous utilisez les cycles 3D vous pouvez restreindre la zone d'usinage à l'aide de « frontières d'usinage ». Cela signifie que l'outil ne franchira pas la zone que vous aurez définie. Cette frontière peut soit être calculée automatiquement par le système (Boite englobante) soit être définie à l'aide d'un chaînage.

- Pour définir une frontière d'usinage, il faut respecter les règles suivantes :
- les éléments géométriques composant le chaînage doivent tous être dans le même plan XY
- le chaînage doit être fermé

### **GP Software**

75 bis rue Trarieux, 69003 Lyon Tél: 04 72 33 38 74 - Fax: 04 72 91 42 92 - gps@gpsoftware.fr Sarl 7.622€ RCS LYON - SIREN: 409 870 649 - APE: 5829C - TVA: FR92409870649 - NDA: 82 69 05332 69

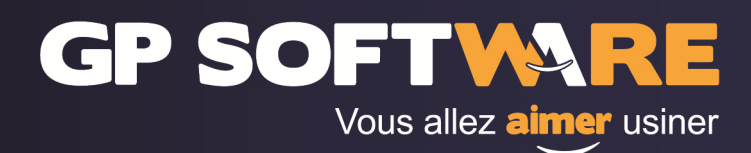

# **5. Génération de programme ISO**

Pour la génération de programme ISO, vous pouvez soit générer une seule opération soit toute la gamme.

Pour générer le programme d'une seule opération double cliquez sur le nom de l'opération puis dans la fenêtre qui s'affiche choisissez votre post-processeur puis cliquez sur générer ISO.

Pour générer toute la gamme double cliquez sur le nom de la gamme puis dans la fenêtre qui s'affiche choisissez votre post-processeur puis cliquez sur générer ISO.

### **GP Software**

75 bis rue Trarieux, 69003 Lyon Tél: 04 72 33 38 74 - Fax: 04 72 91 42 92 - gps@gpsoftware.fr Sarl 7.622€ RCS LYON - SIREN: 409 870 649 - APE: 5829C - TVA: FR92409870649 - NDA: 82 69 05332 69